## **YOU CAN AUTOMATICALLY SIGN IN TO A LOCAL ACCOUNT WITHOUT NEEDING A PASSWORD**

Initially, Windows 10 throws up both a **Lock screen** and a **login screen** in front of you before you can access the operating system, but if you don't need to shield your **Local account** from prying eyes, you can bypass both the Lock screen and the login screen entirely.

Follow these steps to **BYPASS THE LOGIN SCREEN** and delete the password from a local account. You only need to do this function once:

- 1. Type **netplwiz** at the search box.
- 2. From the search results that will appear at the top of the column, click on the button for netplwiz.
- 3. In the User Accounts Control Panel, deselect the checkbox that says "Users must enter a user name and password to use this computer."
- 4. Click OK.
- 5. Type your password once and then again to confirm it.
- 6. Click OK again to close the User Accounts tool.
- 7. When you restart Windows, you'll now bypass the Lock screen and login screen and move straight to the Desktop.

## **TO DISABLE THE LOCK SCREEN**

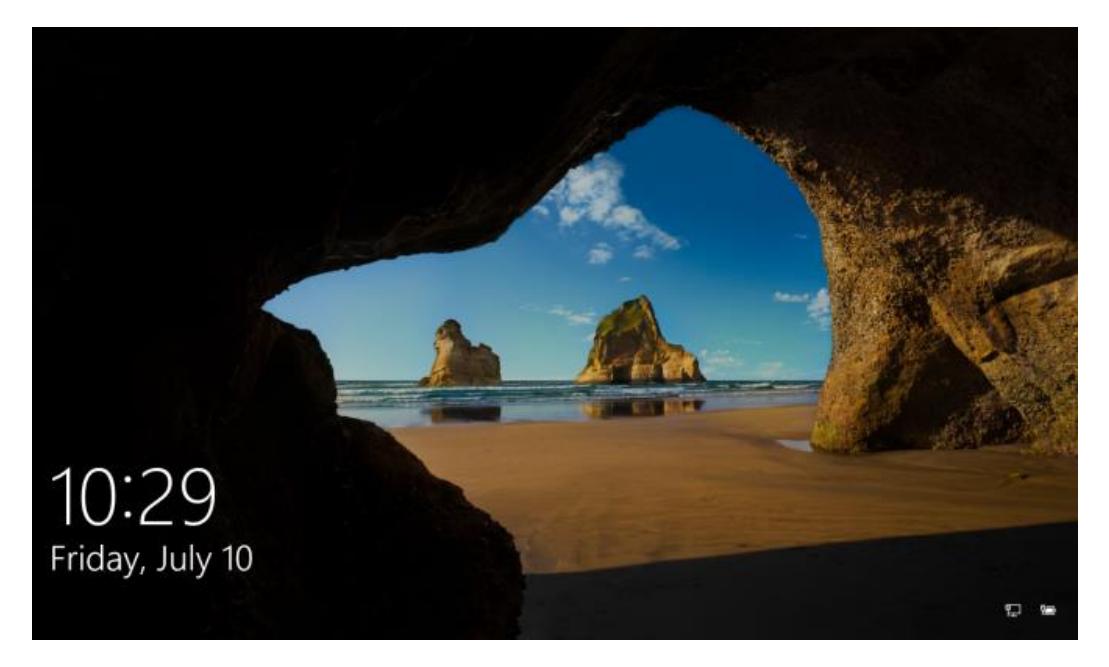

Every time your computer boots or awakes from sleep, you have to click your mouse button to make the **lockscreen** disappear before you get hit with a **login screen**.

You can save time and a click by disabling the lock screen and going straight to the login screen in Windows 10. Here's how.

- 1. **Open the registry editor.** Hit CTRL + R, then type regedit into the prompt and hit Enter. Click Yes if you receive a warning from User Account Control.
- 2. Open each folder in this series, one at a time, in this prescribed order: **HKEY\_LOCAL\_MACHINE\SOFTWARE\Policies\Microsoft\Windows**

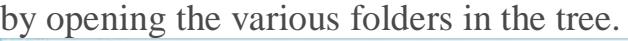

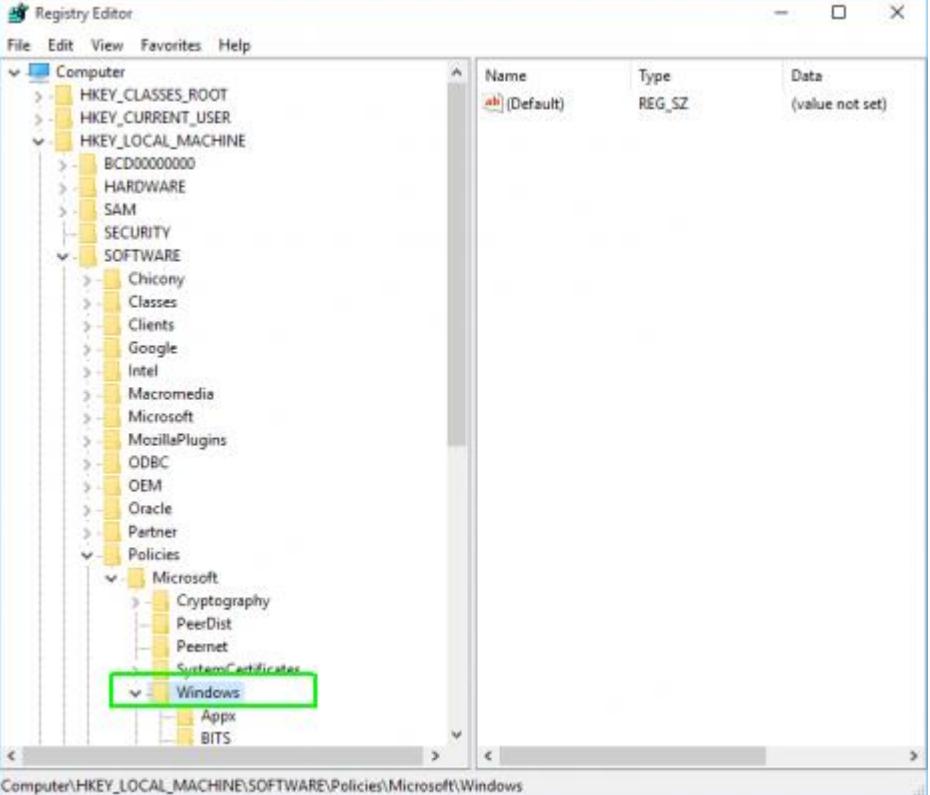

3. **Create a new registry key called Personalization** if one doesn't already exist. To create the key, right click in the right pane, select Key from the menu and then rename the key to "Personalization."

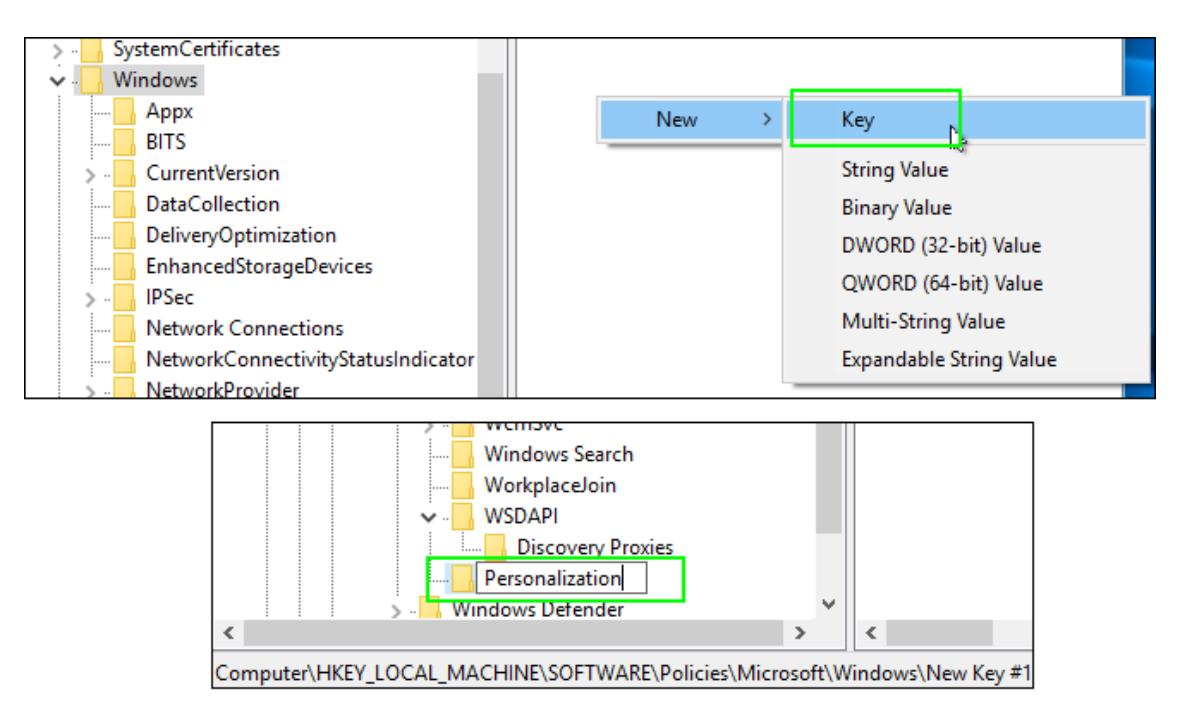

- 4. **Navigate the Personalization key.**
- 5. **Right click in the right pane and select New** then **DWORD (32-bit)**

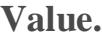

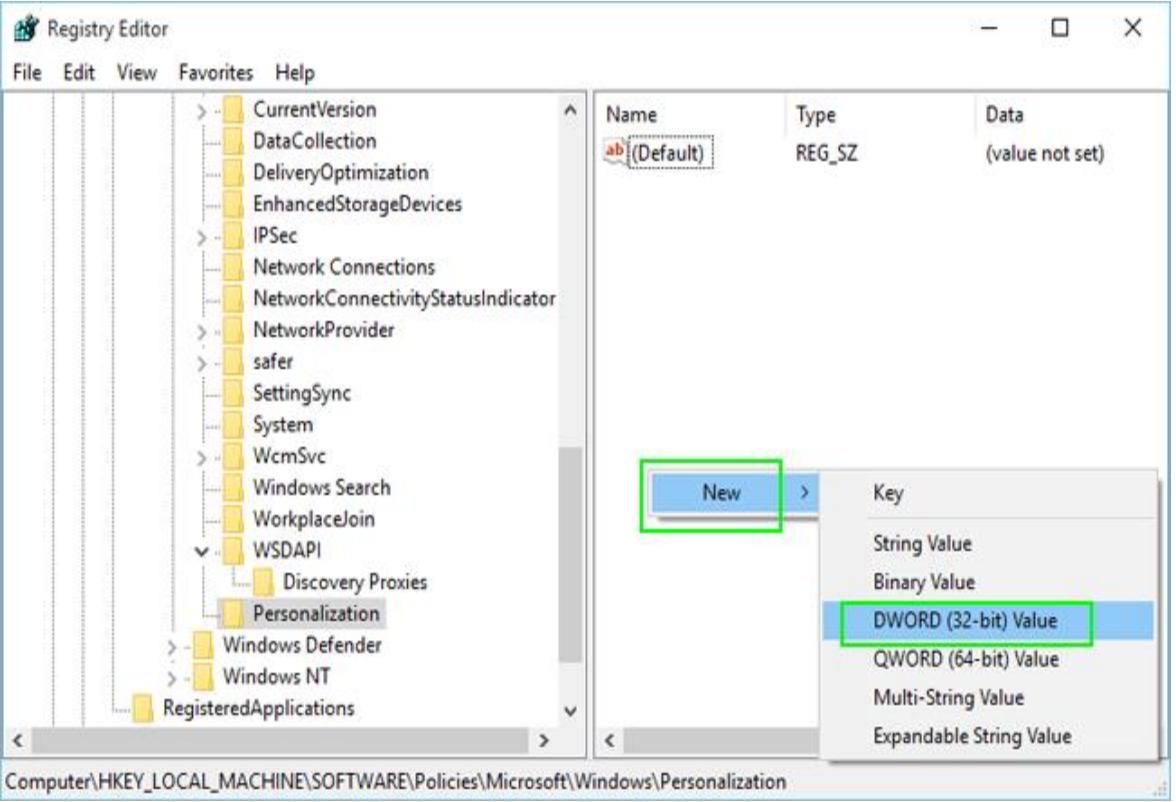

6. **Name the new value** *NoLockScreen*.

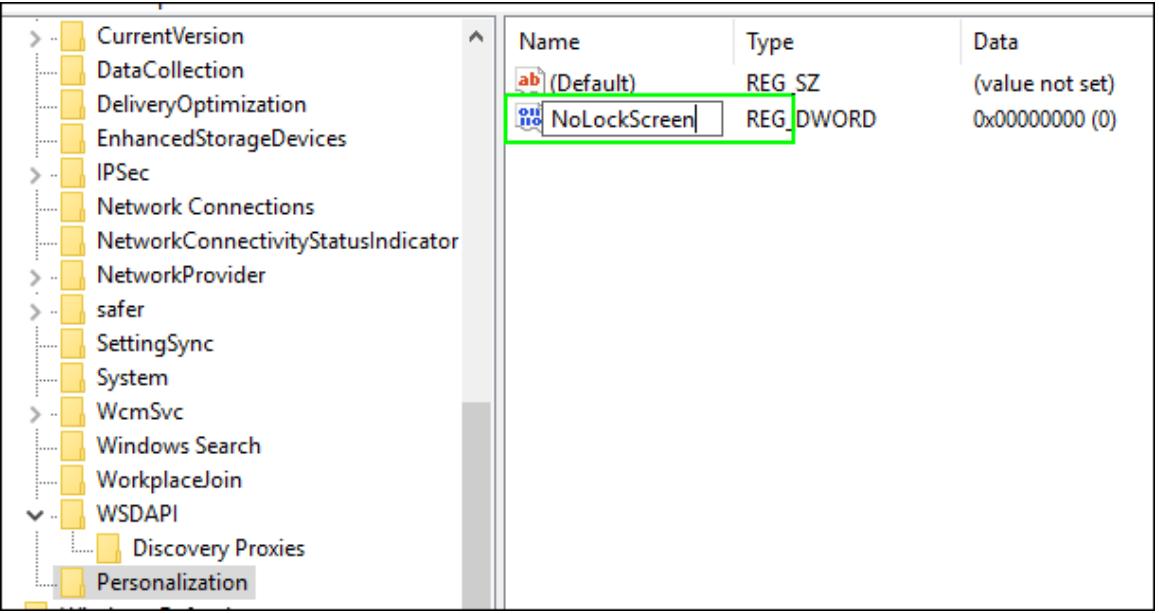

7. **Set NoLockScreen to 1** by double clicking on its name, entering a "1" in the Value data field and hitting OK.

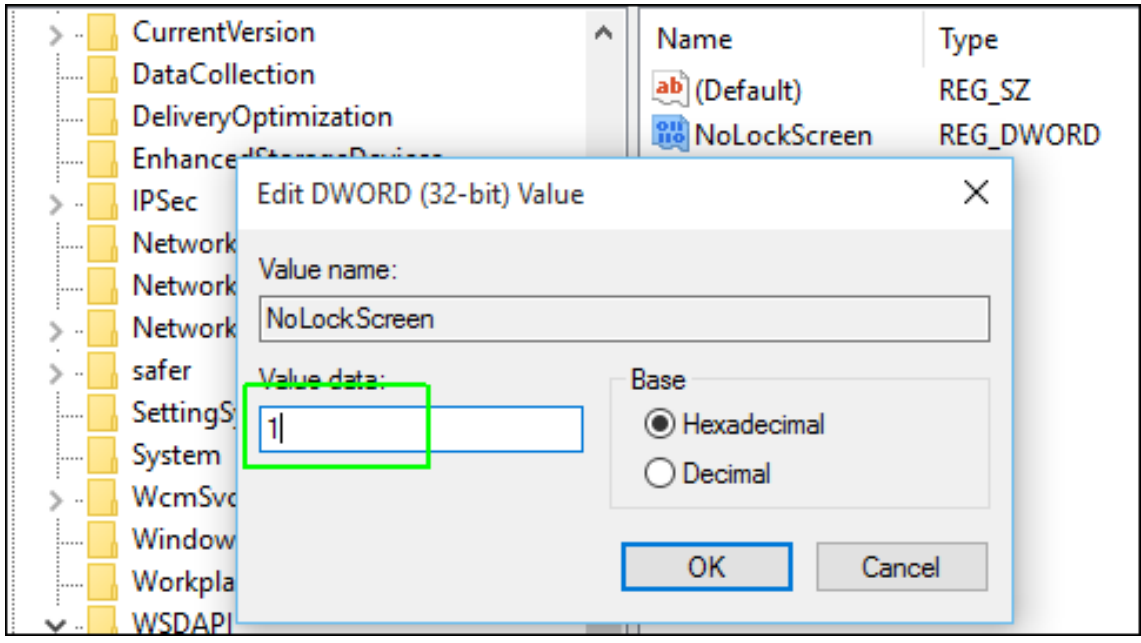

8. After your next reboot, the lock screen will be gone. If you want to re-enable it, just change the registry setting from 1 to 0.